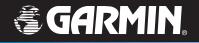

# StreetPilot 7200/7500

## portable car navigation

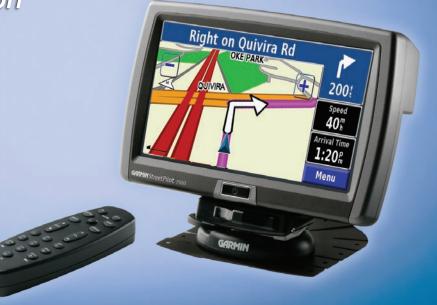

© Copyright 2005–2007 Garmin Ltd. or its subsidiaries

Garmin International, Inc. 1200 East 151<sup>st</sup> Street, Olathe, Kansas 66062, USA Tel. (913) 397.8200 or (800) 800.1020 Fax (913) 397.8282 Garmin (Europe) Ltd. Liberty House Hounsdown Business Park, Southampton, Hampshire, SO40 9RB UK Tel. +44 (0) 870.8501241 (outside the UK) 0808 2380000 (within the UK) Fax +44 (0) 870.8501251 Garmin Corporation No. 68, Jangshu 2<sup>nd</sup> Road, Shijr, Taipei County, Taiwan Tel. 886/2.2642.9199 Fax 886/2.2642.9099

All rights reserved. Except as expressly provided herein, no part of this manual may be reproduced, copied, transmitted, disseminated, downloaded or stored in any storage medium, for any purpose without the express prior written consent of Garmin. Garmin hereby grants permission to download a single copy of this manual onto a hard drive or other electronic storage medium to be viewed and to print one copy of this manual or of any revision hereto, provided that such electronic or printed copy of this manual must contain the complete text of this copyright notice and provided further that any unauthorized commercial distribution of this manual or any revision hereto is strictly prohibited.

Information in this document is subject to change without notice. Garmin reserves the right to change or improve its products and to make changes in the content without obligation to notify any person or organization of such changes or improvements. Visit the Garmin Web site (www.garmin.com) for current updates and supplemental information concerning the use and operation of this and other Garmin products.

Garmin<sup>®</sup>, StreetPilot<sup>®</sup>, and MapSource<sup>®</sup> are registered trademarks and City Navigator<sup>™</sup> is a trademark of Garmin Ltd. or its subsidiaries and may not be used without the express permission of Garmin.

Audible.com® and AudibleReady® are registered trademarks of Audible, Inc. © Audible, Inc. 1997-2006.

XM Radio and XM NavTraffic are trademarks of XM Satellite Radio Inc.

Part Number 190-00454-00 Rev. D

## PREFACE

#### **Contact Garmin**

If you encounter any difficulty while using your Garmin<sup>®</sup> StreetPilot<sup>®</sup> 7200/7500, or if you have any questions, in the U.S.A. contact Garmin Product Support by phone at 913/397.8200 or 800/800.1020, Monday–Friday, 8 AM–5 PM Central Time. You can also visit the Garmin Web site at www.garmin.com/support.

In Europe, contact Garmin (Europe) Ltd. at 44/0870.8501241.

#### **Serial Number**

Record the serial number (8-digit number located on the back of the unit, under the auto mount cradle) in case your StreetPilot 7200/7500 needs service or you would like to buy additional maps.

Serial Number: \_\_\_\_ \_\_\_ \_\_\_ \_\_\_ \_\_\_ \_\_\_ \_\_\_

Tell us how you like this manual! Fill out the Product Documentation Survey. Go to www.garmin.com /contactUs/ and click **Product Documentation Survey**.

#### **Quick Links**

- Finding an address: page 3
- Viewing the map page: page 12
- Listening to MP3 files: page 26
- Listening to an audible book: page 28
- Watching a video: page 33

- Transferring files: pages 21–24, page 59
- Adjusting the volume: page 41
- Adjusting the brightness: page 48
- Cleaning and storing your unit: page vi
- Turning off the GPS to use indoors: page 14

## TABLE OF CONTENTS

| Preface                              | i    |
|--------------------------------------|------|
| Contact Garmin                       | i    |
| Serial Number                        | i    |
| Quick Links                          | i    |
| Warning                              | . iv |
| Caution                              | v    |
| Caring for Your StreetPilot          | vi   |
| Find It and Go!                      | .1   |
| Finding a Restaurant                 | 1    |
| Following Your Route                 |      |
| Where To?                            | . 3  |
| Finding an Address                   | 3    |
| Finding a Place Using the Map        |      |
| Understanding the Information Page . | 5    |
| Finding Recently Found Places        | 5    |
| Finding Places in a Different Area   | 6    |
| Narrowing Your Search                | 6    |

| My Locations                 | 7  |
|------------------------------|----|
| Saving Places You Find       |    |
| Saving Your Current Location | 7  |
| Saving Coordinates           | 8  |
| Setting a Home Location      | 9  |
| Finding Saved Places         | 9  |
| Editing Saved Places         | 10 |
| Deleting a Saved Place       | 11 |
|                              |    |

#### Viewing the Map and Using

| the Tools                    | 12 |
|------------------------------|----|
| Viewing the Map Page         | 12 |
| Trip Computer                | 13 |
| Turn List                    | 13 |
| GPS Info Page                | 14 |
| Weather, Stocks, and Traffic | 14 |

#### **Creating and Editing Routes ... 15** Creating a New Saved Route.....15 Editing a Saved Route 16 Adding

| Adding Midpoints (Stops) to Your |  |
|----------------------------------|--|
| Route                            |  |

| Saving the Active Route              | 18   |
|--------------------------------------|------|
| Navigating a Saved Route             | 18   |
| Recalculating the Route              | 18   |
| Deleting All Saved Routes            | 18   |
| Stopping Your Route                  | 18   |
| Adding a Detour to a Route           | 18   |
| Adding Avoidances                    | 19   |
| Ising The Logs                       | . 20 |
| Adjusting the Track Log              |      |
| Using the Mileage Logs               |      |
| oading Files on Your                 |      |
| StreetPilot                          | . 21 |
| Step 1: Load the USB Drivers         | 21   |
| Step 2: Connect AC Power             |      |
| Step 3: Insert an SD Card (Optional) | ).21 |
| Step 4: Connect the USB Cable        | 22   |
| Step 5: Select USB Mass Storage      | 22   |
| Step 6: Transfer Files               | 23   |
| Step 7: Eject and Unplug the USB     |      |
| Cable                                | 24   |

L

Preface

| Information about the Drives   | 24 |
|--------------------------------|----|
| Using xImage to Customize Your |    |
| Splash Screen                  | 25 |

#### Listening to Music and Audible

| Books                                                                                                | 26                    |
|----------------------------------------------------------------------------------------------------|-----------------------|
| Playing MP3 Files                                                                                    | 26                    |
| Playing Music from an External                                                                       |                       |
| Device (Line In)                                                                                     | 27                    |
| Listening to Audible Books                                                                           | 28                    |
| Watching Videos                                                                                      | 33                    |
| Watching a Video                                                                                     |                       |
| Using a Backup Camera                                                                                |                       |
|                                                                                                    |                       |
| Listening to Audio Over the                                                                          |                       |
| •                                                                                                    | 35                    |
| Listening to Audio Over the<br>Vehicle's Speakers<br>FM Transmitter Tips                             |                       |
| Vehicle's Speakers                                                                                   | 36                    |
| Vehicle's Speakers<br>FM Transmitter Tips                                                            | 36                    |
| Vehicle's Speakers<br>FM Transmitter Tips<br>Traffic Information                                     | 36<br><b>37</b>       |
| Vehicle's Speakers<br>FM Transmitter Tips<br>Traffic Information<br>Connecting the Traffic Module to | 36<br><b>37</b><br>37 |

StreetPilot 7200/7500 Owner's Manual

| Avoiding Traffic              | 38 |
|-------------------------------|----|
| Severity Color Code           | 38 |
| Traffic Symbols               | 39 |
| Changing the Traffic Settings | 39 |
| Adding an FM Traffic Receiver |    |
| Subscription                  | 40 |
|                               |    |

#### Customizing Your StreetPilot..41

| Adjusting the Volume             | 41 |
|----------------------------------|----|
| Customizing the General Settings | 41 |
| Changing the Map Settings        | 45 |
| Changing the Navigation Settings | 47 |
| Adjusting the Traffic Settings   | 47 |
| Changing the Screen Settings     | 48 |
| Viewing Unit Information (About) | 48 |
| Restoring the Settings           | 48 |
|                                  |    |

| Appendix                   | 49 |
|----------------------------|----|
| Using the Remote Control   |    |
| Looking at the StreetPilot | 50 |
| Installing the StreetPilot |    |
| DR Cable Wiring            | 53 |

| Custom POIs (Points of Interest)           | 54 |
|--------------------------------------------|----|
| Using the SaversGuide                      | 55 |
| Using the Garmin Travel Guide <sup>™</sup> | 55 |
| Technical Specifications                   | 56 |
| Changing the Fuse                          | 56 |
| Updating the Software                      | 57 |
| Adding MapSource Maps                      | 57 |
| Using an External GPS Antenna              | 57 |
| FCC Compliance                             | 58 |
| Software License Agreement                 | 58 |
| Declaration of Conformity                  | 58 |
| USB Interface Troubleshooting              | 59 |
| StreetPilot Troubleshooting                | 61 |
| Customizing the Map Data Fields            | 62 |
| Limited Warranty                           | 63 |
| ndex                                       | 64 |
|                                            |    |

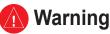

This manual uses the term Warning to indicate a potentially hazardous situation, which, if not avoided, could result in death or serious injury.

## Failure to avoid the following potentially hazardous situations could result in an accident or collision resulting in death or serious injury.

When installing the unit in a vehicle, place the unit securely so that it does not interfere with vehicle operating controls or obstruct the driver's view of the road (see diagram).

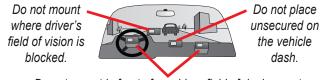

Do not mount in front of an airbag field of deployment.

When navigating, carefully compare information displayed on the unit to all available navigation sources, including information from street signs, visual sightings, and maps. For safety, always resolve any discrepancies or questions before continuing navigation.

Always operate the vehicle in a safe manner. Do not become distracted by the unit while driving, and always be fully aware of all driving conditions. Minimize the amount of time spent viewing the screen of the unit while driving and use voice prompts when possible.

Do not enter destinations, change settings, or access any functions requiring prolonged use of the unit's controls while driving. Pull over in a safe and legal manner before attempting such operations.

(H9) - LAMPS INSIDE THIS PRODUCT CONTAIN MERCURY AND MUST BE RECYCLED OR DISPOSED OF ACCORDING TO LOCAL, STATE, OR FEDERAL LAWS.

#### For more information go to: www.garmin.com/aboutGarmin/environment/disposal.jsp.

**WARNING:** This product, its packaging, and its components contain chemicals known to the State of California to cause cancer, birth defects, or reproductive harm. This Notice is being provided in accordance with California's Proposition 65. If you have any questions or would like additional information, refer to our Web site at www.garmin.com/prop65.

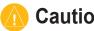

#### Caution

This manual uses the term **Caution** to indicate a potentially hazardous situation, which, if not avoided, may result in minor injury or property damage. It may also be used without the symbol to alert you to avoid unsafe practices.

#### Failure to avoid the following potentially hazardous situations may result in injury or property damage.

The unit is designed to provide you with route suggestions. It does not reflect road closures or road conditions, traffic congestion, weather conditions, or other factors that may affect safety or timing while driving.

Use the unit only as a navigational aid. Do not attempt to use the unit for any purpose requiring precise measurement of direction, distance, location, or topography. This product should not be used to determine ground proximity for aircraft navigation.

The Global Positioning System (GPS) is operated by the United

States government, which is solely responsible for its accuracy and maintenance. The government's system is subject to changes which could affect the accuracy and performance of all GPS equipment, including the unit. Although the unit is a precision navigation device, any navigation device can be misused or misinterpreted and, therefore. become unsafe

The unit has no user-serviceable parts. If you ever have a problem with your unit, take it to an authorized Garmin dealer for repairs.

The unit is fastened shut with screws. Any attempt to open the case to change or modify the unit in any way voids your warranty and may result in permanent damage to the equipment.

#### Important Information

MAP DATA INFORMATION: One of the goals of Garmin is to provide customers with the most complete and accurate cartography that is available to us at a reasonable cost. We use a combination of governmental and private data sources, which we identify in product literature and copyright messages displayed to the consumer. Virtually all data sources contain inaccurate or incomplete data to some extent. In some countries, complete and accurate map information is either not available or is prohibitively expensive.

NOTICE: This Category II radio communication device complies with Industry Canada Standard RSS-310.

The California Electronic Waste Recycling Act of 2003 requires the recycling of certain electronics. For more information on the applicability to this product, see www.erecycle.org.

## Caring for Your StreetPilot

The StreetPilot 7200/7500 is constructed of high quality materials and does not require user maintenance other than cleaning.

#### **Cleaning the Unit**

Clean the unit's outer casing using a cloth dampened with a mild detergent solution and then wipe dry. Avoid chemical cleaners and solvents that can damage plastic components.

#### Caring for the Touch Screen

The touch screen is intended to be operated with a finger. Never use a hard or sharp object to operate the touch screen or damage may result. Though a PDA stylus can also be used to operate the touch screen, never attempt this while operating a vehicle. Clean the touch screen using a soft, clean, lint-free cloth. Use water, isopropyl alcohol, or eyeglass cleaner if needed. Apply the liquid to the cloth and then gently wipe the touch screen.

#### Protecting Your StreetPilot

- Do not expose the unit to water or other forms of moisture; the StreetPilot is **not** waterproof.
- Do not store the unit where prolonged exposure to extreme temperatures can occur (such as in the trunk of a car), as permanent damage may result.
- To avoid theft, do not leave your StreetPilot in plain sight when you leave your vehicle.
- Do not store alkaline batteries in the remote control for extended periods of time. To reduce the chance for battery leakage in the battery compartment, remove the batteries when storing the remote control for more than six months.

## FIND IT AND GO!

Use the StreetPilot 7200/7500 to find your destination and go to it.

# Finding a Restaurant Touch Where To?

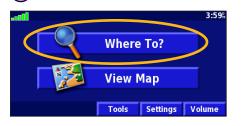

#### 4 Touch a food category.

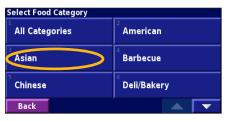

#### 2 Touch Food, Hotel....

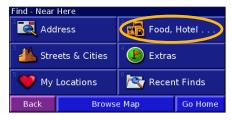

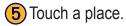

| Near Here                        |       |         |         |
|----------------------------------|-------|---------|---------|
| 1 🥔 Harus Steak Sushi Plate      |       | 4.4" NE |         |
| 2 🥙 Izumi Japanese Steak & Sushi |       |         | 4.6" NE |
| Thai Place Restaurant            |       | rant    | 5.7" NF |
| 🌯 🖉 Ichiban Sushi                |       | 6.5" NE |         |
| Back                             | Spell | Near    |         |

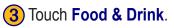

| Food, Hotel                          |                     |
|--------------------------------------|---------------------|
| <sup>1</sup> C Search All            | Food & Drink        |
| <sup>3</sup> 22 <sup>2</sup> Lodging | <sup>4</sup> 🕕 Fuel |
| 5 💲 ATM/Bank                         | ် 🖄 Shopping        |
| Back                                 |                     |

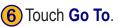

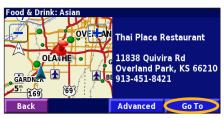

StreetPilot 7200/7500 Owner's Manual

## **Following Your Route**

Follow the route to your destination using the map. As you travel, your StreetPilot guides you to your destination with voice prompts, arrows, and directions along the top of the map. If you depart from the original route, your StreetPilot recalculates the route and provides new route instructions.

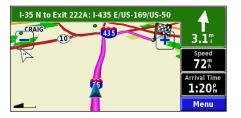

Your route is marked with a magenta line.

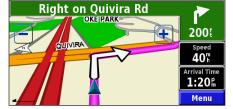

Follow the arrows.

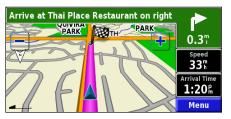

A checkered flag marks your destination.

For more information about using the map and the other tools, see pages 12–14.

## WHERE TO?

#### Finding an Address 🛃

**1**) From the Menu page, touch Where To? Touch Address.

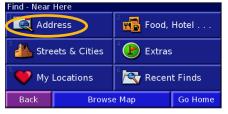

4) Enter the street name and touch Done.

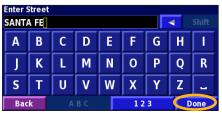

(2) Touch a state. Touch **Search** All Cities or select a city.

| In What City is the Address? |  |
|------------------------------|--|
| Search All Cities            |  |
| <sup>2</sup> Select City     |  |
|                              |  |
|                              |  |
| Back                         |  |
|                              |  |

5 Select the street and then select the city.

| Select City                  |  |
|------------------------------|--|
| <sup>1</sup> Larned, KS      |  |
| <sup>2</sup> Leavenworth, KS |  |
| Olathe, KS                   |  |
| <sup>4</sup> Salina, KS      |  |
| Back                         |  |

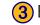

Enter the address number and touch **Done**.

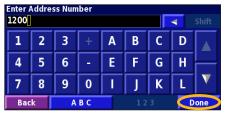

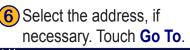

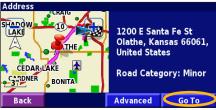

## Finding a Place Using the Map

From the Menu page, touch **View Map**. You can also touch **Where to?** > **Browse Map**. Touch and drag anywhere on the map to browse the map (view different parts of the map).

**1** Touch any object on the map. Touch **Review**.

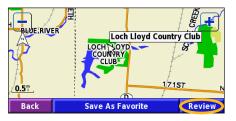

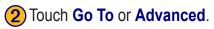

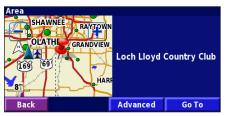

#### Tips for Browsing the Map

- Touch the map and drag to view different parts of the map.
- Use the 🕂 and 🗕 icons to zoom in and out.
- Touch any object on the map. An arrow appears pointing at the object you selected.
- Touch **Review** to open the location's information page; for more information, see the next page.
- Touch **Save As Favorite** to save the location selected by the pointer to your **Favorites**.
- Touch **Back** to return to the previous screen.

## Understanding the Information Page

When you find a location, select it in the search results list to open the item's information page.

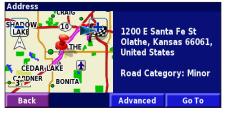

#### Information Page

Touch **Go** To to create and follow a route to this location.

Touch **Advanced** to view other options for this location:

- **Insert in Current Route**—add this point as the next stop in your route.
- Add As Favorite—add this location to your Favorites. For more information, see page 7.
- Find Near Point—find a location near this point.
- **Browse Map**—view this location on the map.

## Finding Recently Found Places

Your StreetPilot stores the last 50 places you have found in Recent Finds

## Touch Where To? > Recent Finds.

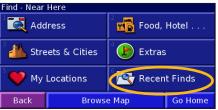

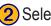

Select an item from the search results list.

| Select Recent Find          |               | All Categ                | ories                   |   |
|-----------------------------|---------------|--------------------------|-------------------------|---|
| 1 🖋                         | Thai          | Place Restaurant         | <b>1.0</b> <sup>m</sup> | 1 |
| <sup>2</sup>                | Loch          | Lloyd Country Club       | 9.6                     | × |
| <sup>3</sup> ()             | 1200          | E Santa Fe St            | 5.17                    | × |
| 🌡 🕹 Loch Lloyd Country Club |               | <b>10.0</b> <sup>m</sup> | ×                       |   |
| Ba                          | Back Category |                          |                         | • |

Touch **Category** to display recent finds of a certain category, such as Food, Hotel....

## **Finding Places in a Different Area**

You can search for locations in a different area, such as a different city or near your destination.

|--|--|

#### From the search results list, touch **Near...**

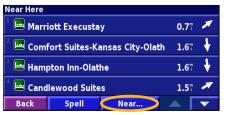

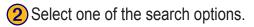

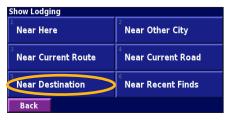

The locations near the option you selected appear.

## **Narrowing Your Search**

To narrow your search, you can spell part of the name of the location you are searching for.

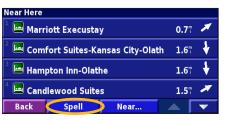

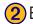

Enter part of the name and touch **Done**.

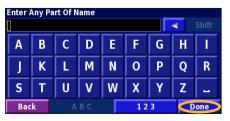

Locations containing the letters you entered appear.

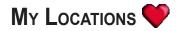

#### Saving Places You Find

After you have found a place you want to save, select it on the results list

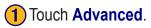

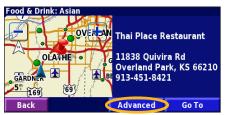

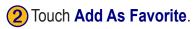

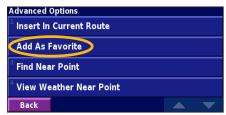

StreetPilot 7200/7500 Owner's Manual

## Saving Your Current Location

From the Menu page, touch **Wew Map**.

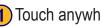

Touch anywhere on the map.

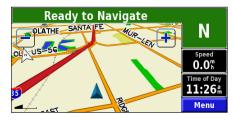

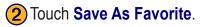

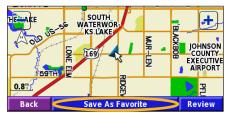

## **Saving Coordinates**

If you know the geographic coordinates of your destination, you can use your StreetPilot to navigate to any location using its latitude and longitude coordinates. From the Menu page, touch Where To? > My Locations > Coordinates.

#### Entering the Coordinates

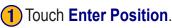

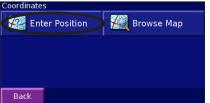

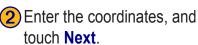

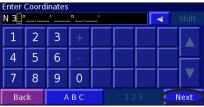

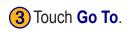

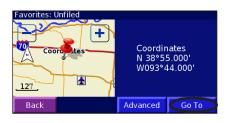

#### Browsing the Map for Coordinates

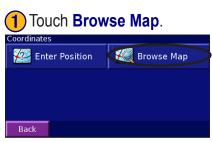

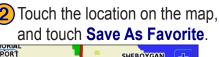

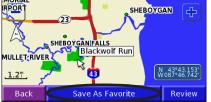

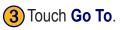

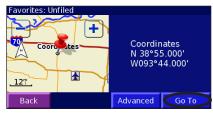

StreetPilot 7200/7500 Owner's Manual

#### **Setting a Home Location**

You can set a Home Location for the place you return to most often. From the Menu page, touch Where To?

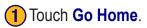

| Find - Near                     | Here              |                      |         |
|---------------------------------|-------------------|----------------------|---------|
| Let 🔁                           | lress             | <sup>2</sup> 📆 Food, | Hotel   |
| ំ <u>4</u> Stre                 | ets & Cities      | 4 🕑 Extras           | ;       |
| <sup>5</sup> <b>V</b> Locations |                   | <sup>®</sup> 💽 Recer | t Finds |
| Back                            | Browse Map Go Hon |                      | Go Home |

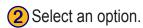

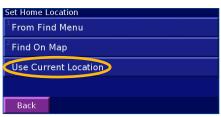

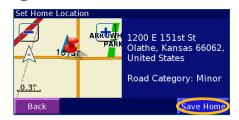

Touch Save Home.

3

After you set your Home Location, touch Where To? and then touch Go Home.

#### **Finding Saved Places**

From the Menu page, touch Where To?

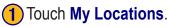

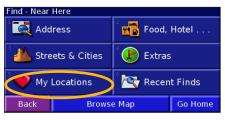

StreetPilot 7200/7500 Owner's Manual

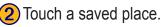

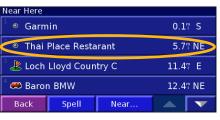

#### **Editing Saved Places**

From the Menu page, touch Tools > My Data > Favorites.

# 1 Touch Edit/Review Favorites.

(2) Touch the item you want to edit.

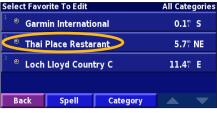

**3** Touch Edit.

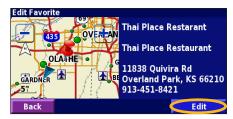

Touch the item you want to edit.

| Select Item To Edit    |                        |     |
|------------------------|------------------------|-----|
| <sup>1</sup> Name      | Thai Place Restarant   |     |
| <sup>2</sup> Location  | N 38°54.835' W094°43.4 | 32' |
| <sup>3</sup> Elevation |                        | [   |
| <sup>4</sup> Category  | Unfi                   | led |
| Back                   | Delete 🛆               | V   |

Name—enter a new name for the location using the on-screen keyboard.

**Location**—edit the location of the place; you can use the map or enter new coordinates using the keyboard.

Elevation—enter the elevation of the saved place.

**Category**—assign this place to a category; touch **categories**.

Symbol—select a symbol to be shown on the map for this location.

#### **Deleting a Saved Place**

From the Menu page, touch **Tools** > **My Data** > **Favorites**.

#### 1 Touch Delete Favorites.

| Manage My Favorites                |   |
|------------------------------------|---|
| <sup>1</sup> Edit/Review Favorites |   |
| Delete Favorites                   | ) |
| <sup>3</sup> Categories            |   |
|                                    |   |
| Back                               |   |

#### 4 Touch Delete.

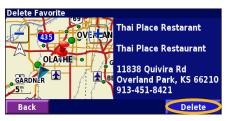

#### 2 Touch By Selection.

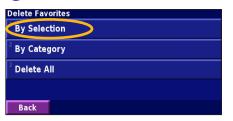

#### **3** Touch a saved location.

| Select Favorite To Delete         |                      | All Cate                | gories |    |
|-----------------------------------|----------------------|-------------------------|--------|----|
| 🍈 💿 Garmin International          |                      | <b>0.1</b> <sup>m</sup> | S      |    |
| 🔷 Thai                            | Thai Place Restarant |                         | 5.7°   | NE |
| <sup>3</sup> Soch Lloyd Country C |                      | 11.4                    | E      |    |
|                                   |                      |                         |        |    |
| Back                              | Spell                | Category                |        |    |

By Selection—touch each location and delete them each individually.

**By Category**—select one category to delete all of the locations assigned to that category.

Delete All—removes all saved places from your Favorites.

## VIEWING THE MAP AND USING THE TOOLS

#### Viewing the Map Page

From the Menu page, touch **View Map** to open the map. Touch an area of the map to see additional information, as shown below. The position icon  $\blacktriangle$  shows your current location.

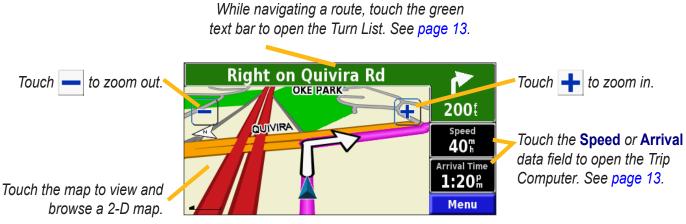

Map Page while Navigating a Route

## **Trip Computer**

The Trip Computer indicates your current speed and provides helpful statistics about your trip.

To view the Trip Computer, select Speed or Arrival on the map. Or, from the Menu page, touch Tools > Navigation > Trip Computer.

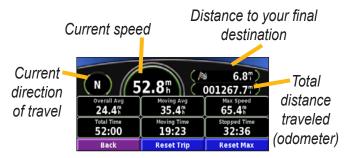

Touch **Reset Trip** to reset all information on the Trip Computer. To reset the Maximum Speed, touch **Reset Max**.

## Turn List

The Turn List displays a list of turn-by-turn instructions for your entire route as well as arrival information.

While navigating a route, touch the green text bar on the map page to open the Turn List. Or, from the Menu page, touch **Tools** > **Navigation** > **Turn List**.

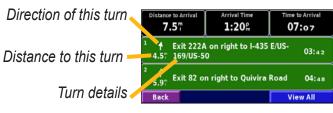

Touch **View All** to see all the turns in the route. Touch and **I** to scroll through the list.

Touch a turn to see the turn on a map (the Next Turn page). Also, press **Speak** on the remote control to open the Next Turn page. Touch **I** and **I** to scroll through all the turns in the route. Touch **I** and **I** to zoom in and out of the turn on the map.

## **GPS Info Page**

From the map or Menu page, touch the signal strength bars in the upper left corner to view the GPS Info page. Or, from the Menu page, touch **Tools** > **Navigation** > **GPS Info**.

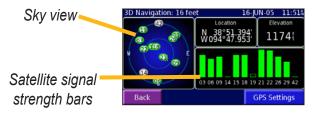

The sky view shows the satellites you are receiving. The satellite signal strength bars indicate the strength of each satellite you are receiving. A solid bar indicates the GPS satellite is ready for use.

#### **GPS Settings**

From the Menu page, touch **Settings** > **General** > **GPS**. You can also access the GPS Settings by touching the **GPS Settings** button on the GPS Info page. Use Indoors—touch Yes to turn the GPS receiver off and use the unit indoors.

**Set Position**—set your position, if Use Indoors is enabled. Select your location on the map and touch **OK**.

WAAS/EGNOS—disable and enable WAAS/EGNOS. WAAS and EGNOS are systems of satellites and ground stations that provide GPS signal corrections, giving you even better position accuracy. To learn about WAAS and EGNOS, visit www.garmin.com/aboutGPS/waas.html.

## Weather, Stocks, and Traffic

You need an XM Smart Antenna and a subscription for services to use weather, stocks, and XM Radio. Refer to the *XM Smart Antenna Owner's Manual*. **NOTE:** XM subscriptions are available for North America only.

To use the traffic features, you need an XM Smart Antenna or an FM Traffic Receiver. See pages 37–40 of this manual for information about traffic.

## **CREATING AND EDITING ROUTES**

#### Creating a New Saved Route

From the Menu page, touch **Tools** > **My Data** > **Routes**.

1) Touch Create New Saved Route.

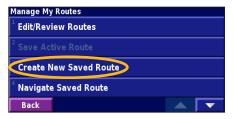

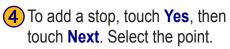

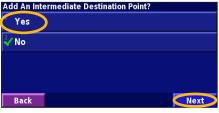

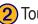

- (2) Touch a method and touch
  - **Next**. Select the starting point.

| Select Route Start Point    |      |
|-----------------------------|------|
| <sup>1</sup> From Find Menu |      |
| <sup>2</sup> Find On Map    |      |
| Vise Current Location       |      |
|                             |      |
| Back                        | Next |

(5) Select your preference and touch Next.

| Select Route Calculation Preferance | )    |
|-------------------------------------|------|
| 🗸 Faster Time                       |      |
| <sup>2</sup> Shorter Distance       |      |
| <sup>3</sup> Off Road               |      |
|                                     |      |
| Back                                | Next |

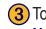

3 Touch a method and touch **Next**. Select the ending point.

| Se                          | Select Route Final Destination Point |  |  |
|-----------------------------|--------------------------------------|--|--|
| $\mathbf{\hat{\checkmark}}$ | From Find Menu                       |  |  |
| 2                           | Find On Map                          |  |  |
| 3                           | Use Current Location                 |  |  |
|                             |                                      |  |  |
| Γ                           | Back                                 |  |  |

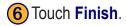

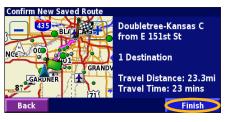

StreetPilot 7200/7500 Owner's Manual

#### **Editing a Saved Route**

From the Menu page, touch Tools > My Data > Routes.

| 1 Touch Edit/Review Routes.         |  |  |  |
|-------------------------------------|--|--|--|
| Manage My Routes                    |  |  |  |
| Edit/Review Routes                  |  |  |  |
| <sup>2</sup> Save Active Route      |  |  |  |
| <sup>3</sup> Create New Saved Route |  |  |  |
| <sup>4</sup> Navigate Saved Route   |  |  |  |
| Back 📃 🔨                            |  |  |  |

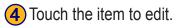

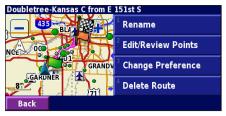

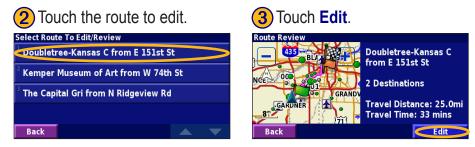

Rename—enter a new name for the route using the on-screen keyboard.

**Edit/Review Points**—add, arrange, remove, re-order, and review points in the route. For more info, see the next page.

**Change Preference**—change calculation preference to Faster Time, Shorter Distance, or Off Road.

Delete Route—delete this route.

### Adding Midpoints (Stops) to Your Route

You can add midpoints (also called via points or stops) to your route as you create it, as described on page 15. You can also add points to your route when you edit the route, as described below. Follow the steps on the previous page to begin editing the route.

## Touch Edit/Review Points.

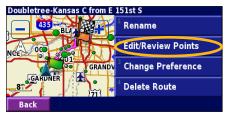

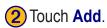

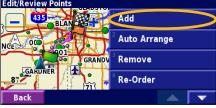

d Route Point

**3)** Touch where you to want to add the point.

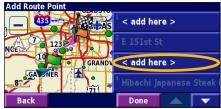

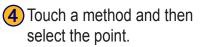

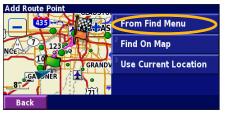

Add points as necessary. Touch **Done** when finished.

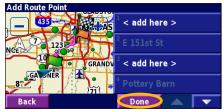

Auto Arrange—arranges the points to provide the shortest route.

**Remove**—touch the point you want to remove and then touch **Remove**.

**Re-Order**—touch the point to move and touch Move Up or Move Down. Touch **Done** when finished.

StreetPilot 7200/7500 Owner's Manual

## Saving the Active Route

From the Menu page, touch **Tools** > **My Data** > **Routes** > **Save Active Route**.

### Navigating a Saved Route

From the Menu page, touch **Tools** > **My Data** > **Routes** > **Navigate Saved Route**. Touch the route you want to navigate.

## **Recalculating the Route**

From the Menu page, touch Tools > My Data > Routes > Recalculate Route.

### **Deleting All Saved Routes**

From the Menu page, touch Tools > My Data > Routes > > Delete All Saved Routes.

## **Stopping Your Route**

From the Menu page, touch **Stop**.

## Adding a Detour to a Route

If you need to take a detour from your current route, open the Menu page and touch **Detour**.

1/2 mile, 2 miles, or 5 miles—select the distance of the detour. For example if a road sign indicates that the street is closed for the next 2 miles, touch 2 miles in the list. Your StreetPilot recalculates your route for the next two miles.

**Detour by Road(s) In Route**—select roads in your route to avoid. For example, if the highway ramp is closed, select the ramp in the list of roads. Your StreetPilot recalculates your route to avoid that ramp.

**Detour by Traffic Event on Route**—if you are using an FM Traffic Receiver or XM NavTraffic, you can detour around traffic events.

**Remove All Detours**—touch to remove any detours you have entered for the route.

#### Adding Avoidances

From the Menu page, touch Settings > Navigation > **Setup** > Avoidance Setup. Select the road type to avoid. Touch to view more road types to avoid.

#### Creating Custom Avoids

You can enter specific areas and roads to avoid in your routes. From the Avoidance Setup menu, touch two times and then touch **Custom** Avoids

#### **1** Touch Add New Avoid Area or Add New Avoid Road.

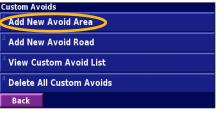

Touch the second corner and touch Next.

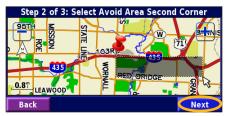

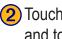

2 Touch the first corner and touch Next.

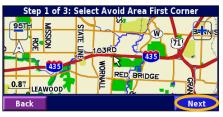

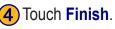

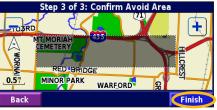

## USING THE LOGS

#### Adjusting the Track Log

As you travel, the StreetPilot creates a bread crumb trail (track log) of your movement. From the Menu page, touch **Tools** > **My Data** > **Track Log**.

**Recording**—turn off and on the track log recorder.

**Percentage Full**—displays the current percentage capacity of the track log. To clear the track log, touch **Percentage Full** > **Yes** > **OK**.

#### Displaying the Track Log

From the Menu page, touch **Settings** > **Map** > **Zoom Level Detail** > **Track Log**. Select a zoom setting at which the track log is shown. Touch **OK**.

Your track log now appears as a fine dotted line on the map.

## Using the Mileage Logs

You can keep four different mileage logs of your travels. From the Menu page, touch **Tools** > **My Data** > **Mileage Log**. Touch a log to edit it.

| Select Log To Edit |                       |               |  |  |  |
|--------------------|-----------------------|---------------|--|--|--|
| Log A : Active     | 32.1                  |               |  |  |  |
| <sup>2</sup> Log B | <b>0.0</b> "          |               |  |  |  |
| <sup>3</sup> Log C | Select Item To Edit   |               |  |  |  |
|                    | <sup>1</sup> Name     | Log A         |  |  |  |
| <sup>4</sup> Log D | 2                     |               |  |  |  |
| Back               | <sup>2</sup> Distance | <b>32.1</b> " |  |  |  |
| ,                  | <sup>3</sup> Active   | Yes           |  |  |  |
|                    |                       |               |  |  |  |
|                    | Back                  |               |  |  |  |

Name—enter a new name.

Distance—reset the mileage log.

Active—make this log active or inactive.

## LOADING FILES ON YOUR STREET PILOT

Your StreetPilot 7200/7500 can store files, such as MP3 music files and Custom POIs. Using the USB Mass Storage mode, copy and paste files to the StreetPilot internal memory or to an optional SD card.

## Step 1: Load the USB Drivers

Before connecting the USB cable to your computer, place the enclosed USB driver disk into your computer's disk drive.

If the program does not start automatically, click **Start** and then **Run...** Type the letter of your disk drive followed by "setup" (example: "D:\setup"). Then press **Enter**.

Follow the instructions on your computer's screen.

## Step 2: Connect AC Power

Connect the enclosed AC Power cable to the Power connector on the right side of the StreetPilot. Connect the end to an available electrical outlet.

## Step 3: Insert an SD Card (Optional)

The SD card slot is located on the left-hand side of the StreetPilot. Press the card in until it clicks.

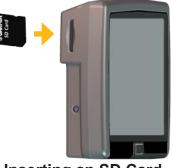

Inserting an SD Card

## Step 4: Connect the USB Cable

Use the USB cable provided to connect your StreetPilot to your computer. Also use the USB cable when updating the StreetPilot software or loading additional maps.

#### To connect your StreetPilot to your computer:

- 1. Plug the small end of the USB cable into the connector located on the side of your StreetPilot.
- 2. Connect the larger end of the USB cable to an available USB port on your computer.

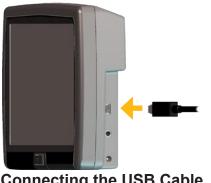

**Connecting the USB Cable** 

## Step 5: Select USB Mass Storage

After connecting the USB cable to the StreetPilot and your computer, press the **Power** button on the front of the StreetPilot to turn it on. The following screen appears:

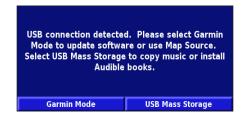

To transfer files to your StreetPilot, touch USB Mass Storage.

If you would like to use MapSource or update your software, touch Garmin Mode.

#### Step 6: Transfer Files

After you connect your StreetPilot to your computer and select **USB Mass Storage**, you are ready to transfer files.

- 1. Double-click the **My Computer** icon **u** or your computer's desktop.
- 2. Browse your computer for the file you want to copy.
- 3. Highlight the file, right-click your mouse, and select **Copy**.
- 4. Open the "GARMIN" drive (see the next page).
- 5. Select **Edit** > **Paste**. The file then appears in the list of files on the "GARMIN" drive.

#### Where Do I Paste the Files?

For most files, like your MP3 files, you can paste them anywhere in the "GARMIN" drive. When you transfer Audible Books, AudibleManager places the books in an Audible folder. The POI Loader places custom POIs in the POI folder.

#### Deleting Files from Your StreetPilot

You can delete files from your StreetPilot just as you would delete files from your computer.

With the StreetPilot connected to your computer and in **USB Mass Storage** mode, open My Computer. Open your "GARMIN" drive or SD drive. Highlight the file that you want to delete from your StreetPilot and press the **Delete** key on your computer's keyboard.

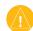

**CAUTION:** Do not delete any files if you are not sure of their purpose. Your StreetPilot contains important system files that should not be deleted. Be especially cautious of deleting files located in folders titled "garmin."

#### Additional Help

For troubleshooting tips for using the StreetPilot with your computer to transfer files, see page 59.

# Step 7: Eject and Unplug the USB Cable

When you are finished transferring files, double-click the **Unplug or Eject** icon in your system tray. Select "USB Mass Storage Device" and click **Stop**. Select the "GARMIN" drive and click **OK**. You can disconnect your StreetPilot from your computer now.

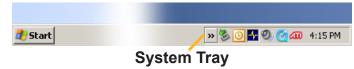

## Information about the Drives

After you connect your StreetPilot to your computer, a Removable Disk drive entitled "GARMIN" appears in your computer's list of drives. If you have an SD card inserted in your StreetPilot, a "CARD" Removable Disk drive also appears.

#### Drive Storage Capacity

To view available space for your "GARMIN" drive, right-click on the drive name and select **Properties** from the shortcut menu.

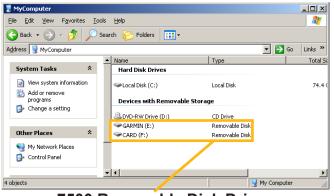

#### 7500 Removable Disk Drives

If you are connected to several network drives, the "GARMIN" drive might not appear. To display the drive, right-click on a network drive and click **Disconnect**.

| $(\land)$ |   |
|-----------|---|
|           |   |
|           | , |

**NOTE:** On some Windows operating systems, the StreetPilot drives may not be named automatically. In this case, refer to the Windows Help file or directions on renaming your StreetPilot drives.

# Using xImage to Customize Your Splash Screen

xImage allows you to exchange images between your computer and your StreetPilot. Use xImage to download your current splash screen, then customize or replace it, and send it back to your StreetPilot. You can download xImage from the Garmin Web site at www.garmin.com /ximage/. Refer to the Help file for complete instructions about using xImage.

## LISTENING TO MUSIC AND AUDIBLE BOOKS

### Playing MP3 Files Touch Tools.

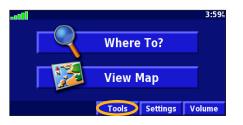

#### **4** Touch a category.

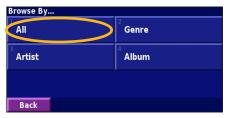

#### 2 Touch Music Player.

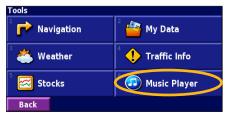

#### 5 Touch Play All.

| Select Song                                |          |  |  |  |
|--------------------------------------------|----------|--|--|--|
| <sup>1</sup> Bid Le Bou                    |          |  |  |  |
| <sup>2</sup> Electro                       |          |  |  |  |
| <sup>3</sup> Helium Disco                  |          |  |  |  |
| <sup>4</sup> John Williams - Bach Suite No |          |  |  |  |
| Back                                       | Play All |  |  |  |

3 Touch Source to select MP3 mode. Touch Browse.

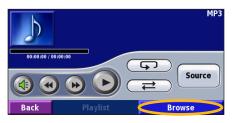

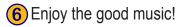

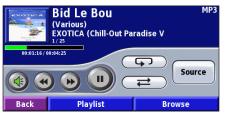

#### Using the MP3 Player

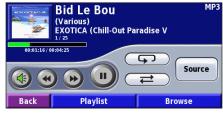

Touch < to adjust the volume.

Touch ( to play the beginning of the song again and touch twice to play the previous song on the playlist. Touch and hold to rewind the song.

Touch (b) to skip to the next song on the playlist. Touch and hold to fast forward through the song.

Touch (ID) to pause the song. Touch (ID) to resume play.

Touch **(repeat mode)**.

Touch rightarrow to shuffle the playlist (shuffle mode).

Touch **Playlist** to view all of the songs in the playlist. To start playing the playlist from a different song, touch the song.

Touch the album cover to view information about the song, artist, and album.

# Playing Music from an External Device (Line In)

Your StreetPilot can play music from an external device, such as an MP3 player or CD player. You can then listen to the StreetPilot's voice guidance and your music.

Connect the device to the **A/V In** connector on the right side of the StreetPilot.

From the Menu page, touch **Tools > Music Player**. Touch the **Source** button to select **Line In**.

Control the music using the external device. Control the volume using the StreetPilot or your vehicle's volume knob (see page 35).

#### Listening to Audible Books

Your StreetPilot provides several sample Audible books. These sample books are only portions of the book; to hear an entire book, purchase it from Audible.com; see pages 30–32.

## 1 Touch Tools.

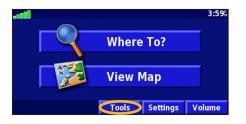

#### 4 Touch Browse.

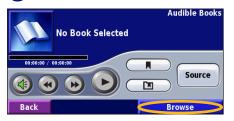

#### 2 Touch Music Player.

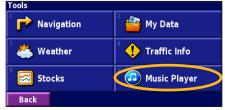

#### 5 Touch the book title.

Browse Audible Books
America "The Audiobook" (excerpt)
Charlie and the Chocolate Factory (excerpt)
The Kite Runner (excerpt)
The World Is Flat (excerpt)
Back

#### 3 Touch Source to select Audible Book mode.

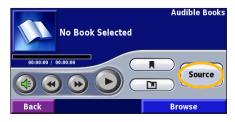

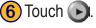

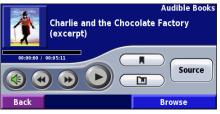

## Moving around the Book

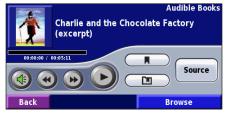

Touch ( to adjust the volume.

Touch ( to play the previous section of the book. Touch and hold to skip back through the book (rewind).

Touch () to skip to the next section of the book. Touch and hold to skip forward through the book (fast forward).

Touch (II) to pause the book. Touch (IV) to resume playing the book.

Touch the book cover art to view information about the book

## Using Bookmarks

To create a bookmark, touch **I** and touch **Save**.

To view your bookmarks, touch and then touch a bookmark. Touch **Play** to listen to the book from the bookmark. Touch **Edit** to delete the bookmark or rename the bookmark.

#### Tip

When you are playing an audible book, repeatedly press Map on the remote control to view other pages in the StreetPilot (such as the map).

## Getting Started with Audible.com

Before you can listen to audible books on your StreetPilot, you need to complete a few setup steps. These are all one time processes.

#### Step 1: Load the USB Drivers

If you have not already loaded the USB drivers to your computer, do so now. Before connecting the USB cable to your computer, load the USB drivers to your computer using the enclosed USB driver disk. See page 21.

# Step 2: Create an Audible Account and download AudibleManager

Go to http://garmin.audible.com and create an Audible.com account. After you create an account, download AudibleManager to your personal computer. You can purchase a book now, or wait until step 5.

#### Step 3: Activate your StreetPilot with AudibleManager

Before you can listen to a book you have downloaded from Audible.com, you must activate your StreetPilot to use with AudibleManager.

- Disconnect your StreetPilot from your computer: double-click the Unplug or Eject Sicon in your system tray. Select "USB Mass Storage Device" and click Stop. Select the StreetPilot drives and click OK. Unplug the USB cable from your StreetPilot.
- 2. From your computer's desktop, double-click the AudibleManager icon to open AudibleManager.
- 3. In the "Choose your device" window, click the box next to "Garmin" to place a check mark in the box. Click **Next**.

- 4. Enter your Audible user name and password. Click **Next**.
- Connect your StreetPilot to your computer using the USB cable. Touch USB Mass Storage. Wait a few moments for AudibleManager to detect your StreetPilot.
- 6. Select Activate my player(s) and click Next.
- 7. Please wait while AudibleManager attempts to activate your StreetPilot. Upon completion, a message appears saying the process was successful. Click **Finish**.

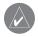

**NOTE:** If you are unable to connect to the Internet or have any other problems activating your StreetPilot, refer to the Audible Manager Help file. Select **Help** from the menu and click **Help**.

## Loading Audible Books to Your StreetPilot

After following the steps on the previous page, you are ready to load an audible book to your StreetPilot.

### Step 1: Connect the StreetPilot to your computer

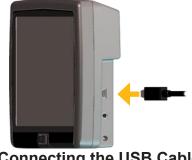

Connecting the USB Cable

- 1. Connect the small end of the USB connector to the side of the StreetPilot.
- 2. Connect the larger end of the cable to an available USB port on your computer.
- 3. If you want to load the book on your SD card, insert the SD card into the slot in your StreetPilot.

#### Step 2: Purchase and download the book to your computer

Refer to AudibleManager's Help file for detailed instructions about downloading books to your computer and loading them on your StreetPilot.

If you have not purchased audible books yet, you can purchase them now. They are added to your online library so you can download them to your computer.

- 1. From your computer's desktop, double-click the AudibleManager icon to open AudibleManager.
- 2. Click the **Go to My Library Online** button on the top center of the window. Your Audible.com library opens, displaying the books you have purchased.
- 3. Click **Get it Now** to download the book to your computer.
- 4. Select a format and click Download.

#### Step 3: Transfer the book to your StreetPilot

Refer to AudibleManager's Help file for detailed instructions about downloading books to your computer and loading them on your StreetPilot. You must first activate your StreetPilot before transferring books; see page 30.

- 1. Open AudibleManager.
- 2. Select the Internal Drive or External Drive (SD card) in the lower portion of the window.
- Select the book title. Click Add to Garmin StreetPilot 7200/7500 in the top left corner.
- Select how much of the book you want to load. You can load small sections at a time to save memory. Click OK. AudibleManager transfers the book to your StreetPilot.
- 5. When you are finished, double-click the **Unplug** or **Eject Hardware** icon **S**. Click **Stop** and **OK**.

# WATCHING VIDEOS

## Watching a Video

Your StreetPilot accepts NTSC (North America) or PAL (Australia) composite video. You need an A/V adapter cable available from Garmin or an electronics store. Your video device may require an additional adapter cable.

- Connect the small end of the A/V adapter cable to the A/V In connector on the right side of the StreetPilot.
- 2. Connect the red, white, and yellow connectors to the corresponding plugs on your video device.
- 3. Apply external power to the video device, if necessary. Turn on the video device.
- Touch Yes to switch to the video. To automatically switch to the video, open the Menu page and touch Settings > General > Video Input > Detection Response.

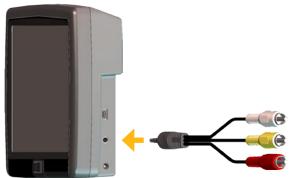

Connecting the A/V Adapter Cable

- 5. Touch anywhere on the screen to return to the previous screen (such as the map).
- 6. To resume watching the video, from the Menu page, touch **Settings** > **General** > **Video Input** > **View Source**.

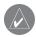

**NOTE:** You might need to change your DVD player to display the screen output in 16:9 mode.

# Using a Backup Camera

Using a Dead Reckoning (DR) cable (available from Garmin), you can connect a composite backup camera to the StreetPilot. Each time you put your vehicle in reverse, the camera shows what is behind you.

You must have the DR cable installed by a professional. See pages 53–54 for more information. Mount the camera according to the instructions from the manufacturer.

## Adjusting the Video Settings

From the Menu page, touch **Settings** > **General** > **Video Input**.

Input Type—Select Backup Camera and touch Done.

Reverse Response—set to Auto or Prompt.

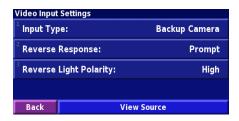

**Reverse Light Polarity**—select High or Low. Contact the vehicle manufacturer for polarity or check with a voltmeter. Set to High (most common) if a positive, high voltage is detected when the reverse lights are illuminated. Set to Low if no voltage or low voltage is detected when the reverse lights are illuminated.

**View Source**—when the backup camera is connected to the StreetPilot, touch **View Source** to view the camera.

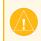

**CAUTION:** Do not rely solely on a backup camera connected to the A/V Input when operating your vehicle. A backup camera does not provide a comprehensive view of the entire rear area of a vehicle. You should always look around outside your vehicle and use your mirrors to confirm rearward clearance. Garmin cannot be held responsible for injuries, collisions, or accidents resulting from backup camera usage.

# LISTENING TO AUDIO OVER THE VEHICLE'S SPEAKERS

You can listen to the StreetPilot's audio output over your vehicle's speakers! Plug the 12-Volt adapter into an outlet in your vehicle and find an unused frequency on your radio.

60%

Mute:

Settings

#### **1**) From the Menu page, touch Volume.

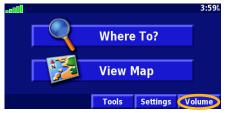

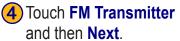

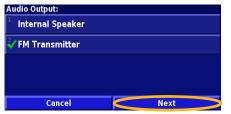

Touch Settings.

Adjust Volume Level

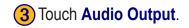

| _        | Audio Settings                 | Internal Speaker |
|----------|--------------------------------|------------------|
| þ        | <sup>2</sup> Attention Tone:   | Off              |
|          | <sup>3</sup> Touchscreen Tone: | On               |
|          | <sup>4</sup> Keypress Tone:    | On               |
| Advanced | Back                           |                  |

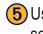

Back

5) Use the + and - to match the frequency selected on your radio and touch Done.

Off

#### FM Transmitter Frequency: Manually tune your car radio to an unused frequency with steady static and enter that frequency below. 88.7 FM 42 Back Test Done

If you cannot hear the test phrase at all, be sure the Voice volume is turned up. Volume > Advanced

StreetPilot 7200/7500 Owner's Manual

# **FM Transmitter Tips**

The FM transmitter is intended to transmit your StreetPilot's audio to your car stereo's antenna.

Do not adjust your FM settings while you are driving your vehicle.

When searching for an appropriate FM frequency on your vehicle's radio, look for an unused frequency that has steady, consistent static. If you hear slight noises and sounds in the background of the static, choose a different frequency.

Touch **Test** to play a sample audio output over your vehicle's stereo. If the sound is not to your liking, try a different frequency and touch **Test** again.

As you travel, you might need to change the frequency for the FM transmitter. A frequency not used by a radio station in your area might be used by a station elsewhere. As you drive, you may notice changes in the background static even though there is no FM station using that channel. You may notice this as you drive through intersections where certain kinds of traffic lights or other municipal electronic systems are operating. You might also notice this effect when the terrain changes, allowing distant stations to be received by your car stereo that were not received when you made your initial frequency selection. These and other sources of electrical interference may make it necessary to look for another frequency.

The distance between the 12-Volt adapter, the StreetPilot, and the vehicle antenna may also affect the noise level. Vehicles with antennas located far away, such as a rear-mounted antenna, may experience more interference from outside noise sources than vehicles with front-mounted antennas.

# **TRAFFIC INFORMATION**

Using an FM Traffic Receiver or an XM Smart Antenna, your StreetPilot 7200/7500 can receive and use traffic information. When a traffic message is received, your StreetPilot displays the event on the map and can change your route to avoid the traffic incident.

For more information about the FM Traffic Receiver or XM Smart Antenna, visit the Garmin Web site (www.garmin.com). For participating FM subscription providers and covered cities, refer to www.garmin.com /fmtraffic. For coverage cities (North America only) for XM NavTraffic, see www.xmnavtraffic.com.

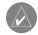

**NOTE:** This section uses "Traffic Module" to describe the external device that receives traffic information. The FM Traffic Receiver (such as the GTM  $10^{\text{TM}}$ ) or the XM Smart Antenna (such as the GXM  $30^{\text{TM}}$ ) can be used.

# Connecting the Traffic Module to Your StreetPilot

Plug the cable from the Traffic Module into the USB connector on the right side of the StreetPilot.

# **Viewing Traffic Events**

From the Menu page, touch **Tools** > **Traffic Info**. Select an item in the Traffic Events list to view the details. Touch **Near...** to view traffic at a different location.

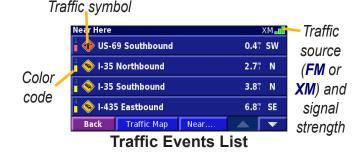

# **Avoiding Traffic**

When a traffic incident is on your current route, a appears in the lower-left corner of the map showing the total delay in minutes. To avoid the traffic, touch , touch the incident, and then touch **Detour Around**.

# Severity Color Code

The bars to the left of the traffic symbols indicate the severity of the traffic incident:

- = Low severity; traffic is still flowing.
- = Medium severity; traffic is a bit congested.

= High severity; traffic is heavily congested or stopped.

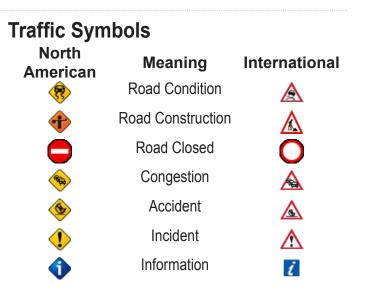

# Changing the Traffic Settings

From the Menu page, touch **Settings** > **Traffic**.

| Traffic Settings                 | No Traffic Source 🔲 |
|----------------------------------|---------------------|
| <sup>1</sup> Subscriptions       |                     |
| <sup>2</sup> Symbol Style:       | North American      |
| <sup>3</sup> Audio Notification: | On                  |
| <sup>4</sup> Avoid Traffic:      | Yes                 |
| Back                             |                     |

Subscriptions—view your traffic subscriptions. If you have an FM Traffic Receiver connected, touch FM Traffic Subscriptions to view your subscriptions. Touch the subscription to display the expiration date. To add a subscription, touch Add Subscription. See the next page for information about adding an FM Traffic subscription.

If you have an XM Smart Antenna connected, touch **XM Subscriptions** to view the software version, your XM subscriptions, and the antenna's Radio ID. Touch **Subscribe** to add an XM subscription.

**Symbol Style**—select the style of traffic symbols you want to display on the map: **North American** or **International**.

Audio Notification—turn on or off the audio notification when a traffic event occurs on the road you are traveling on or the route you are navigating.

**Avoid Traffic**—enable or disable the StreetPilot to avoid traffic events when generating a route.

# Adding an FM Traffic Receiver Subscription

Your FM Traffic Receiver may have a trial subscription or you may be in an area with free service. You can also add subscriptions to expand your service area. Write down your FM Traffic Receiver's unit ID. Go to www.garmin .com/fmtraffic to purchase a traffic subscription and get a 25-character traffic subscription code.

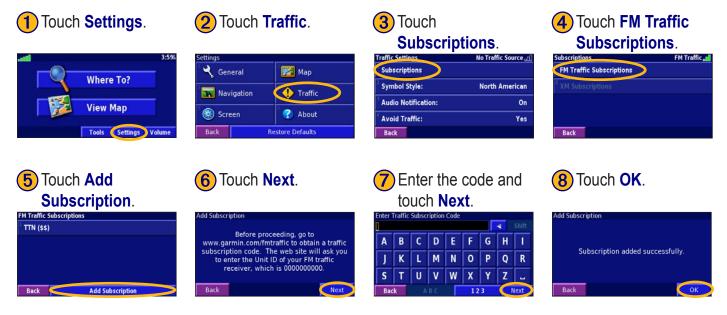

# CUSTOMIZING YOUR STREET PILOT

## Adjusting the Volume

From the Menu page, touch **Volume**. Touch the 😁 and to adjust the volume of the speaker. Touch **Mute** to silence the audio output.

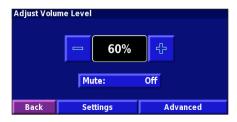

Touch **Settings** to open the Audio Settings page. See page 42 for more information.

Touch **Advanced** to adjust the volume levels of the navigation prompts, XM, MP3/Audible books, and Line In device.

# **Customizing the General Settings**

From the Menu page, touch **Settings** >  $\bigcirc$  **General**.

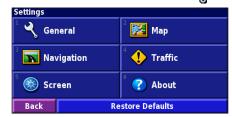

## GPS

From the Menu page, touch **Settings** > **General** > **GPS**. See page 14.

#### Changing the Language

From the Menu page, touch **Settings** > **General** > **Language** 

**Voice Language**—change the language for all voice prompts and messages. Touch the voice you want to use and touch **OK**. To delete that voice from your StreetPilot, touch **Delete** and **OK**.

Your StreetPilot contains two different types of voice languages: text-to-speech and pre-recorded. Languages noted with "TTS" are text-to-speech (TTS) voices. The text-to-speech voices "read" and "speak" the words that appear on the StreetPilot. The voices have an extensive vocabulary, and they pronounce the street names as you approach turns. The languages without "TTS" are prerecorded voices, which have a limited vocabulary and do not speak names of locations or streets.

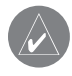

**NOTE:** If you change the voice language, your StreetPilot must restart to complete this change.

**Text Language**—change the on-screen text to the selected language. Changing the text language does not change the language of map data or user-entered data.

**Speech Rate**—select the rate at which prompts are spoken.

#### Customizing the Keyboard

From the Menu page, touch **Settings** > **General** > **Keyboard**.

**Input Type**—select the **English Only** keyboard, or select **West European** to use diacritical characters.

Entry Type—select how keyboard keys display: ABCDEF displays keys in alphabetical order. QWERTY displays a standard typewriter configuration.

## **Customizing the Audio Settings**

From the Menu page, touch **Settings** > **General** > **Audio**.

Audio Output—select Internal Speaker or FM Transmitter. For more information about broadcasting the StreetPilot audio over your vehicle's stereo using the FM Transmitter, see page 35. **Guidance**—turn on the vocal guidance prompts. Select **Speak Key Only** to hear the voice prompts only when you press the **SPEAK** key on the remote control.

Attention Tone—turn on or off the attention tone sounded before voice prompts.

**Touch Screen Tone**—turn on or off the tone sounded each time you touch the screen.

**Keypress Tone**—turn on or off the tone sounded each time you press a button on the remote.

**Speed Adjusted Volume**—select how much the volume increases as your speed increases: **Low**, **Medium**, or **High**. To manually control the volume, select **Off**.

Audio Jack—select Headphones when using headphones. Select Line Out if you are connecting to the audio input of another device (like a car stereo), and excessive audio noise is heard.

## **Configuring Video Input**

The StreetPilot supports NTSC (North America) and PAL (Australia) composite video input. From the Menu page, touch **Settings** > **General** > **Video Input**.

**Input Type**—select the video input type: **DVD/video** or **Backup Camera**. For more information about setting up the backup camera, see page 34.

**Detection Response**—select how the StreetPilot switches to the video. This setting changes to **Reverse Response** when **Backup Camera** is selected.

**Volume**—opens the Adjust Volume Level page. See page 41.

View Source—displays the video source.

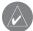

**NOTE:** When you switch from the video input to the navigation screens, the screen momentarily turns black and then the navigation screens appear. This is normal.

### **Customizing Proximity Alerts**

From the Menu page, touch **Settings** > **General** > **Proximity Alerts** to adjust the notifications for custom POIs you have loaded on the StreetPilot.

**Audio Notification**—turn off or on the alerts that sound as you approach a custom POI.

**Visual Notification**—turn off or on the pop-up alerts that appear as you approach a custom POI.

**Continuous Notification**—select which alerts (which types of POIs) you will be continually notified of.

## Changing the TourGuide Settings

From the Menu page, touch **Settings** > **General** > **TourGuide**. If you have a third-party, GPS-guided audio tour loaded on your StreetPilot, you can select **Auto Play** to hear the complete tour as programmed, **Prompted** to show the speaker icon () on the map when tour information is available during your route, or **Off.** For more information about the TourGuide feature,

see page 55. For more information about loading files to your StreetPilot, see page 21.

#### **Changing Your Time Settings**

From the Menu page, touch **Settings** > **General** > **Time**.

Time Zone—select your time zone.

Time Format—select 12 or 24 hour time format.

**Daylight Saving**—select **Auto**, **Yes**, or **No**. The Auto setting automatically adjusts the time for daylight saving based on your time zone.

#### Selecting Units

From the Menu page, touch **Settings** > **General** > **Units**. You can change units of measure to statute, metric, or custom.

## Turning Safe Mode Off and On

From the Menu page, touch **Settings** > **General** > **Safe Mode**. Turn on or off the safe mode, which disables all unit functions that require significant operator attention and could become a distraction while driving.

# Changing the Coordinates Settings

From the Menu page, touch **Settings** > **General** > **Coordinates**.

**Position Format**—change the appearance of coordinates. Your current position is viewed on the GPS in the form of coordinates. Because different maps and charts use different position formats, the StreetPilot allows you to choose the correct coordinate system for the type of map you are using.

**Map Datum**—select the map datum to be used by your StreetPilot. If you are navigating and comparing the GPS coordinates to a map, chart, or other reference, set the map datum in your StreetPilot to the same datum as the map to ensure the most accurate navigation.

# Changing the Map Settings

From the Menu page, touch **Settings** > **[53] Map**.

| Map Detail:               | Normal      |
|---------------------------|-------------|
| <sup>2</sup> Orientation: | 3D Track Up |
| <sup>3</sup> Color Mode:  | Auto        |
| <sup>4</sup> Auto Zoom:   | 200         |
| Back                      |             |

**Map Detail**—adjust the amount of detail shown on the map. Displaying more detail causes the map to redraw slowly.

**Orientation**—change the perspective of the map.

- 2D North Up—display the map in 2 dimensions (2-D) with North at the top.
- **2D Track Up**—display the map in 2 dimensions (2-D) with your direction of travel at the top of the screen.
- **3D Track Up**—display the map in 3 dimensions (3-D), with your direction of travel at the top of the screen. This is the default map view.

**Color Mode**—select **Day** for a bright background. Select **Night** for a black background. Select **Auto** to automatically switch between the two.

**Auto Zoom**—disable or enable automatic zooming on the map for optimal viewing. You can also select a maximum auto zoom distance, for example: 5 miles.

Route Color—select the color of the route line.

**Dim Roads**—dim roads that are not on your route. You can select **Never** or **While Routing**.

Map Data Fields—adjust the size and content of the data fields shown on the Map page. Select None to remove the data fields to see more of the map. Select Wide to make the data fields larger; they take up more room on the map. Select Thin to see make the data fields thinner so you can see more of the map. See page 62 for more information.

**Text Size**—adjust the display size of text on the map.

**Zoom Level Detail**—customize which map items appear at various zoom levels. For each map item, you can select **Off**, **Auto**, or a maximum zoom distance.

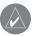

**NOTE:** More detail increases the time it takes the map to refresh.

**Detail Maps**—enable and disable the detailed maps loaded in your StreetPilot.

# Changing the Navigation Settings

From the Menu page, touch **Settings** > **Navigation**.

Vehicle—specify your vehicle type.

Preference—select a preference for route calculations.

**Ask Preference**—select whether the unit asks for your preference each time it calculates a route.

| Navigation Settings            |                |
|--------------------------------|----------------|
| <sup>1</sup> Vehicle:          | Car/Motorcycle |
| <sup>2</sup> Preference:       | Faster Time    |
| <sup>3</sup> Ask Preference:   | No             |
| <sup>4</sup> Next Turn Pop-up: | Auto           |
| Back                           |                |

**Dead Reckoning Setup**—(7500 only) configure the 7500 for Dead Reckoning. See pages 53–54 for more information.

**Next Turn Pop-up**—select when the Next Turn pop-up window appears.

**Off-Route Recalculation**—set the way the unit responds when off the route. You can silence the "off-route, recalculating" message here.

**Continuous Auto Routing**—turn on or off Continuous Auto Routing, which allows the StreetPilot to continually search for a better route to your destination. This can be useful if a traffic accident occurs on the current route. When **On** is selected, the StreetPilot automatically routes you around a severe traffic delay when a better alternate route exists.

Avoidance Setup—see page 19.

## Adjusting the Traffic Settings See page 39.

# **Changing the Screen Settings**

From the Menu page, touch **Settings** > 🛞 **Screen**.

**Calibrate Touch Screen**—if you think the touch screen is not responding properly, you can calibrate the screen. Follow the on-screen instructions.

# Viewing Unit Information (About)

From the Menu page, touch **Settings** > **? About**.

**StreetPilot**—view the unit's software version, audio version, and unit ID.

**Detail Maps**—view the version of maps on your StreetPilot.

FM Traffic Receiver—if you have a FM Traffic

Receiver, you can view the FM Traffic Receiver's unit ID. Connect the FM Traffic Receiver to the StreetPilot.

**XM**—if you have an XM Smart Antenna, you can view the XM Antenna's Radio ID. Connect the XM Smart Antenna to the StreetPilot.

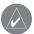

**NOTE:** XM subscriptions are available for North America only.

**Copyright Info**—view copyright information about your StreetPilot.

# **Restoring the Settings**

To restore the unit to its original settings, open the Menu page and touch **Settings** > **Restore Defaults** > **Yes**.

# 

# **Using the Remote Control**

The alphanumeric remote control operates using two AAA batteries. To use the remote, aim it toward the Power button on the front of the StreetPilot.

(Zoom) In—zooms into the map.

(Zoom) Out—zooms out of the map.

**Menu**—opens the Menu page. Press repeatedly to scroll through the Menu page, the Tools menu, and Settings menu.

**Map**—opens the map page. Press repeatedly to scroll through the Map, Menu, Music Player, and Video.

**Back**—returns to the previous page and cancels data entry.

**Speak**—announces the next turn or the GPS status.

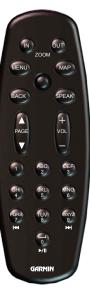

Thumb Stick—highlights options and moves the map pointer. Press in to make a selection.
Page ▲ and ▼—scrolls through lists and pages.
Vol + and - —raises and lowers the volume.
Alphanumeric Keys—enters numbers and letters. To enter letters or numbers, press the key repeatedly until the correct character appears.
I (7)—acts like the rewind button in the Music Player.

(9)—acts like the fast forward button in the Music Player.

 $\rightarrow$ /II (0)—acts like the Pause/Play button in the Music Player.

# Looking at the StreetPilot

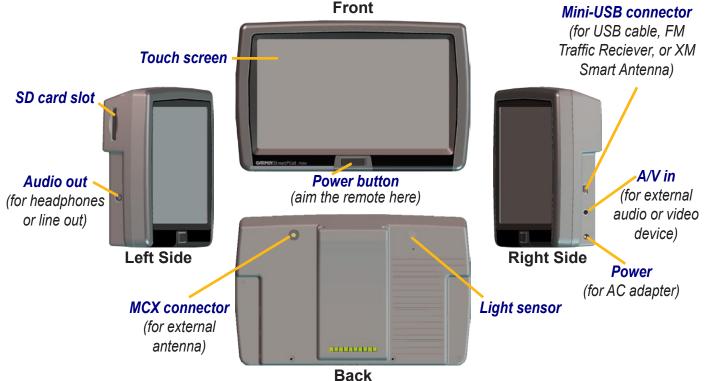

# Installing the StreetPilot

## To attach the mounting cradle to the StreetPilot:

- 1. Place the two tabs on the cradle into the two grooves on the top of the StreetPilot. (A)
- 2. Swing the cradle forward so that the StreetPilot is fully seated in the cradle. (B)
- 3. Slide the cradle's locking lever to the right (locked).

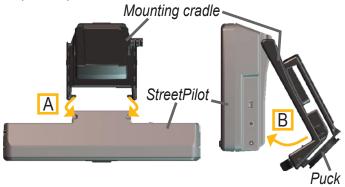

Attaching the Cradle to the StreetPilot

#### To attach the mounting plate to your dashboard:

- 1. Clean the area where you want to place the mount with rubbing alcohol. Dry with a clean dry cloth.
- 2. Remove the liner from the bottom of the mounting plate.
- 3. Place the mounting plate in the selected location.
- 4. Bend the edges of the mounting plate to fit the surface.

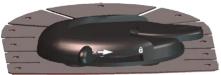

Mounting Base on Mounting Plate

#### To slide the puck into the mounting base:

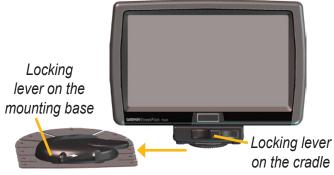

Sliding the Puck into the Base

- 1. Slide the puck on the bottom of the mounting cradle into the mounting base.
- 2. Slide the base's locking lever to the right (locked).
- 3. Plug the power cable into a 12-Volt receptacle in your vehicle.
- 4. Route the cable so it does not interfere with vehicle operation.

#### To remove the puck from the mounting cradle:

- 1. Slide the cradle's locking lever to the left, swing the cradle backward, and pull the cradle off of the StreetPilot.
- 2. Remove the two screws from the front of the cradle.
- 3. Remove the two screws, one on each side, near the bottom of the cradle (see image below).

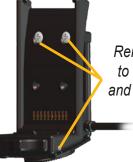

Remove four screws to remove the puck and expose the 4-hole pattern

The puck mounting adapter is now detached from the mount, allowing you to mount the StreetPilot 7200/7500 using a standard AMPS 4-hole mounting system.

# **DR Cable Wiring**

The Dead Reckoning (DR) cable is used by the 7500 to provide dead reckoning, which allows the 7500 to continue to get navigation guidance even if it loses GPS reception. The DR cable is also needed for both the 7200 and 7500 to use a backup camera. The DR cable must be installed to the Reverse Light Switch. For information about configuring the backup camera, see page 34.

The DR cable connections **must be installed by a Garmin-authorized, licensed installer**.

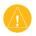

**WARNING:** The terms of the Garmin Warranty require that the DR (Dead Reckoning) cable with bare wire leads be installed by Garmin-authorized, licensed installers.

## Connecting the DR Cable to the Vehicle

- 1. Connect the Orange DR 1 wire to the Vehicle Speed Sensor Signal. Do not connect to the vehicle speed sensor signal from the ABS control. (**Note**: For backup camera, you only need to connect DR 2.)
- 2. Connect the Green DR 2 wire to the Reverse Light Switch.

## Connecting the DR Cable to the 7500

- 1. Open the weather cap on the 12-Volt plug to access the DR connector.
- 2. Plug the end of the DR cable into the connector. Push the plug in until it is fully seated.

DR 2 - Green to Reverse Light Switch

DR 1 - Orange to Vehicle Speed Sensor Signal

If you need to cut or splice the cable, cut or splice past limiter.

Do NOT cut or splice the cable between the limiter and plug.

GARMIN

)R 2

## Setting Up the 7500 Software for DR From the Menu page, touch Settings > Navigation >

**Dead Reckoning Setup > Settings**.

Odometer Wave Type—select Square Wave or Sine Wave. Determine the proper setting by contacting the vehicle manufacturer or by using an oscilloscope. Square Wave is the most common type.

**Reverse Light Polarity**—select **High** or **Low**. Contact the vehicle manufacturer for polarity or check with a voltmeter. Set to High (most common) if a positive, high voltage is detected when the reverse lights are illuminated. Set to Low if no voltage or low voltage is detected when the reverse lights are illuminated.

# **Custom POIs (Points of Interest)**

Your StreetPilot 7200/7500 accepts custom POI databases, available from various companies on the Internet. Some custom POI databases contain alert information for points such as safety cameras and

school zones. Your StreetPilot can notify you when you approach one of these points.

After downloading your POI database, use the Garmin POI Loader to install the POIs into your unit. The POI Loader is available at www.garmin.com/products/sp7500 for the 7500 and www.garmin.com/products/sp7200 for the 7200. Select **Updates and Downloads**. Refer to the POI Loader Help file for more information; press F1 to open the Help file.

- - **CAUTION:** Garmin is not responsible for the consequences of using a custom POI database or the accuracy of third-party data.

To view your custom POIs, touch **Q** Where to? > **Extras** > **Custom POIs**.

## **Deleting Custom POIs**

To delete all of the custom POIs, go to the Menu page and then touch **Tools** > **My Data** > **Custom POIs** > **Delete All**.

## About TourGuide

The TourGuide allows your StreetPilot to play thirdparty, GPS-guided audio tours. These audio tours, for example, can take you on a route while playing interesting facts about historical sites along the way. As you travel, the audio information is triggered by GPS signals.

If you have loaded TourGuide files (MP3 format) on your StreetPilot, go to the Menu page and then touch **Where To?** > **Extras** > **Custom POIs**.

# Using the SaversGuide

The SaversGuide<sup>®</sup> is an optional accessory that is available only in North America.

With the SaversGuide preprogrammed SD data card and membership card, your StreetPilot is a digital coupon book that notifies you of merchants near your current location where you are eligible for a discount, such as restaurants, hotels, movie theaters, and auto repair shops. Guide provides detailed information about places, such as restaurants and hotels. To purchase a travel guide accessory, go to the Garmin Web site at www.garmin .com/extras. You can also contact your Garmin dealer.

#### To use the Travel Guide:

1. Touch **< Where to?** > **B Extras**.

- 2. Touch the travel guide.
- 3. Touch a category. Touch a sub-category, if necessary.
- 4. Touch a location in the list.
- 5. Do one of the following:

Touch **Go** to go to the location.

Touch **Map** to display this item on a map.

Touch **Save** to save this location in your Favorites.

Touch **More** to view more information about the location.

# **Technical Specifications**

Size: 5.6" W x 3.2" H x 2.0" D (14.3 x 8.0 x 5.0 cm) Weight: 0.93 lbs (420 g)

**Display**: 7" (16:9) WQVGA, 480 x 234 pixel, color TFT with automatic dimming backlight and touch screen

Map Storage: Pre-programmed internal memory and optional SD memory card

**Temperature**: 5° to 158°F (-15° to 70°C)

**Power Supply** 

Source: 12 VDC nominal

Usage: 12 watts maximum @ 13.8 VDC

Fuse: AGC/3AG - 2.5 Amp

# **Remote Control**: Two AAA alkaline batteries (not included)

For a complete list of specifications, visit www.garmin .com/products/sp7500 for the 7500 and www.garmin .com/products/sp7200 for the 7200.

Contact your local waste disposal department for information on properly disposing of the unit.

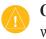

**CAUTION:** The StreetPilot 7200/7500 is not waterproof.

# Changing the Fuse

A 3AG 2.5 Amp fast blow fuse is located at the tip of the vehicle adapter. If you need to change the fuse, simply unscrew the black, round end piece and replace the fuse.

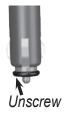

# Updating the Software

Use WebUpdater to update your StreetPilot software. Go to www.garmin.com/products/webupdater/ to download the WebUpdater program. Then connect your StreetPilot to your computer, run WebUpdater, and follow the screen prompts. After confirming that you want to perform an update, WebUpdater automatically downloads the update and installs it to your StreetPilot.

If you register your StreetPilot, you will receive notification of software and map updates. To register, go to www.garmin.com/registration/selectreg.jsp.

You can also download software updates from www .garmin.com/products/sp7500 for the 7500 or www .garmin.com/products/sp7200. Click **Software Updates**. Click **Download** next to the unit software. Read and agree to the terms. Click **Download**. Select **Run** (or **Open**). Your software is updated.

# Adding MapSource Maps

Check www.garmin.com/unlock/update.jsp to see if an update for your map software is available. You can also purchase additional MapSource maps from Garmin and load them on your StreetPilot's internal memory or on an optional SD card. Follow the instructions in the MapSource owner's manual or Help file.

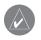

**NOTE:** You cannot overwrite the preloaded maps that came with your unit.

# Using an External GPS Antenna

Use an optional external GPS antenna when using the unit in a vehicle with a coated windshield or an in-screen heating system, which can block GPS signals. Connect the antenna to the MCX connector located on the back of the unit. To purchase, go to the Garmin Web site at www.garmin.com/products/sp7500 for the 7500 and www.garmin.com/products/sp7200 for the 7200. Click Accessories.

## **FCC Compliance**

The unit complies with Part 15 of the FCC interference limits for Class B digital devices FOR HOME OR OFFICE USE. These limits are designed to provide more reasonable protection against harmful interference in a residential installation, and are more stringent than "outdoor" requirements.

Operation of this device is subject to the following conditions: (1) This device may not cause harmful interference, and (2) this device must accept any interference received, including interference that may cause undesired operation.

This equipment generates, uses, and can radiate radio frequency energy and, if not installed and used in accordance with the instructions, may cause harmful interference to radio communications. However, there is no guarantee that interference will not occur in a particular installation. If this equipment does cause harmful interference to radio or television reception, which can be determined by turning the equipment off and on, you are encouraged to try to correct the interference by one of the following measures:

- Reorient or relocate the receiving antenna.
- Increase the separation between the equipment and the receiver.
- Connect the equipment into an outlet on a circuit different from that to which the receiver is connected.
- Consult an experienced radio/TV technician for help.

The unit does not contain any user-serviceable parts. Repairs should only be made by an authorized Garmin service center. Unauthorized repairs or modifications could result in permanent damage to the equipment, and void your warranty and your authority to operated this device under Part 15 regulations.

#### **Software License Agreement** BY USING THE STREETPILOT 7200/7500, YOU AGREE TO BE

BY USING THE STREETPILOT 7200/7500, YOU AGREE TO BE BOUND BY THE TERMS AND CONDITIONS OF THE FOLLOWING SOFTWARE LICENSE AGREEMENT. PLEASE READ THIS AGREEMENT CAREFULLY.

Garmin grants you a limited license to use the software embedded in this device (the "Software") in binary executable form in the normal operation of the product. Title, ownership rights, and intellectual property rights in and to the Software remain in Garmin.

You acknowledge that the Software is the property of Garmin and is protected under the United States of America copyright laws and international copyright treaties. You further acknowledge that the structure, organization, and code of the Software are valuable trade secrets of Garmin and that the Software in source code form remains a valuable trade secret of Garmin. You agree not to decompile, disassemble, modify, reverse assemble, reverse engineer, or reduce to human readable form the Software or any part thereof or create any derivative works based on the Software. You agree not to export or re-export the Software to any country in violation of the export control laws of the United States of America.

# **Declaration of Conformity**

Hereby, Garmin declares that the StreetPilot 7200 and StreetPilot 7500 are in compliance with the essential requirements and other relevant provisions of Directive 1999/5/EC. To view the full Declaration of Conformity, see the Garmin Web site for your Garmin product: www .garmin.com/products/sp7500 for the 7500 and www.garmin.com /products/sp7200 for the 7200. Click **Manuals** and then select **Declaration of Conformity**.

## USB Interface Troubleshooting

| Problem/Question                                                                          | Solution/Answer                                                                                                    |  |
|-------------------------------------------------------------------------------------------|----------------------------------------------------------------------------------------------------|--|
| How do I know my<br>StreetPilot is in USB Mass<br>Storage Mode?                           | When your StreetPilot is in USB Mass Storage Mode, a picture of a StreetPilotconnected to a computer is shown. Also, your computer should show a newRemovable Disk drive listed in My Computer.                                                                                                    |  |
| My computer never                                                                         | 1. Unplug the USB cable from your computer.                                                                                                    |  |
| senses that the StreetPilot                                                               | 2. Load the USB drivers to your computer. See page 21.                                                                                                    |  |
| is connected.                                                                             | 3. Plug the USB cable into your computer. Select USB Mass Storage.                                                                                                    |  |
| I cannot find any drives                                                                  | Try the solution listed above.                                                                                                    |  |
| named "GARMIN" in my<br>list of drives.                                                   | If you have several network drives mapped on your computer, Windows may have trouble assigning drive letters to your StreetPilot drives. Follow the steps on the next page to assign your drive letters.                                                                                                    |  |
| A message saying<br>"Unsafe Removal of<br>Device" appears when I<br>unplug the USB cable. | When you are ready to disconnect your StreetPilot from your computer, double-<br>click the <b>Unplug or Eject</b> icon in your system tray. Select "USB Mass Storage<br>Device" and click <b>Stop</b> . Select the StreetPilot drives and click <b>OK</b> . You can<br>disconnect your StreetPilot from your computer now. |  |

|                                                      | 1. Open My Computer.                                                                                                    |
|------------------------------------------------------|----------------------------------------------------------------------------------------------------|
| How can I rename my<br>StreetPilot drives?           | 2. Select the drive you want to rename.                                                                                                    |
|                                                      | 3. Right-click your mouse and select <b>Rename</b> .                                                                                                  |
|                                                      | 4. Type the new name and press the Enter key.                                                                                                    |
|                                                      | 1. Plug in the USB cable to the StreetPilot and your computer.                                                                                        |
|                                                      | 2. Press the <b>Power</b> button on your StreetPilot to turn it on.                                                                                   |
| How do I map my<br>StreetPilot drives in<br>Windows? | 3. On your computer's desktop, click Start > Settings > Control Panel<br>> Administrative Tools > Computer Management > Storage > Disk<br>Management. |
|                                                      | 4. Select a StreetPilot Removable Disk drive. Right-click your mouse and select Change Drive Letter and Path                                          |
|                                                      | 5. Select Edit, select a drive letter from the drop-down list, and click OK.                                                                          |

## Тір

Be sure you have loaded the USB drivers before you connect the USB cable. See page 21 for instructions.

# StreetPilot Troubleshooting

| Problem/Question                               | Solution/Answer                                                                                                    |
|------------------------------------------------|----------------------------------------------------------------------------------------------------|
| The touch screen is not responding to my taps. | Calibrate the screen. Press <b>Menu</b> on the remote. Use the remote to select <b>Settings &gt; Display &gt; Recalibrate</b> . Follow the on-screen instructions.                                   |
| The audio levels are unequal.                  | From the Menu page, touch <b>Volume &gt; Advanced</b> . Adjust the levels of each audio item.                                                                                                    |
|                                                | Be sure the DR cable is installed properly.                                                                                                    |
| I cannot see the backup camera when I reverse  | Check the connection to the camera and the StreetPilot.                                                                                                    |
| the vehicle.                                   | Be sure the settings for the backup camera are configured properly. From the Menu page, touch <b>Settings &gt; General &gt; Video Input</b> .                                                        |
| How do I clear all my user                     | Turn off the StreetPilot. Press and hold the Power button. Keep pressing the button until the pop-up window appears. Touch <b>Yes</b> to clear all user data.                                        |
| data?                                          | All original settings are restored. Your Recent Finds, audible bookmarks, and any saved XM data (such a Artists and Presets) are also deleted.                                                       |
| MapSource says I am going to delete my maps!   | When loading additional maps using MapSource, you cannot overwrite the maps that came on your StreetPilot. This message only refers to supplemental maps you have previously loaded using MapSource. |

## **Customizing the Map Data Fields**

You can customize the information that appears in the data fields on the Map page. From the Menu page, touch Settings  $\geq \mathbb{M}$  Map  $\geq \mathbb{N} \geq \mathbb{M}$  Plata Fields.

1 Touch Wide or Thin. Touch Next.

| Map Data Fields:    |      |
|---------------------|------|
| <sup>1</sup> Normal |      |
| <sup>2</sup> None   |      |
| <sup>3</sup> Thin   |      |
| Wide                |      |
| Back                | Next |

4 Touch the type of data to appear in this field.

| I | Type of Data Field |  |  |
|---|--------------------|--|--|
|   | Audio Information  |  |  |
|   | Current Location   |  |  |
|   | Dist To Turn       |  |  |
| I | Elevation, feet    |  |  |
|   | Back               |  |  |

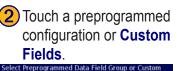

Touch + and - to change

Current Location

Arrival Time Turn Time

Next Turn

ОК

the field layout. Touch

Navigation Fields

Audio and Navigation Fields

Audio Fields

Custom Fields

OK. Select Data Field

1/2 🛛 🛟

Back

5

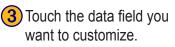

| Fields Displayed While Following a Route |                        |  |
|------------------------------------------|------------------------|--|
| Data Field 1                             | Speed Dist To Turn     |  |
| <sup>2</sup> Data Field 2                | Arrival Time Turn Time |  |
| <sup>3</sup> Data Field 3                | Next Turn              |  |
| <sup>4</sup> Data Field 4                |                        |  |
| Back                                     | Next                   |  |

| 6 Touch Next. Repeat for<br>the available data fields.<br>When done, touch Finish. |                        |  |
|------------------------------------------------------------------------------------|------------------------|--|
| Fields Displayed While Folle                                                       | wing a Route           |  |
| <sup>1</sup> Data Field 1                                                          | Current Location       |  |
| <sup>2</sup> Data Field 2                                                          | Arrival Time Turn Time |  |
| <sup>3</sup> Data Field 3                                                          | Next Turn              |  |
| <sup>4</sup> Data Field 4                                                          |                        |  |
| Back                                                                               | Next                   |  |

1/2, 2/2, 1/3? 1/2 indicates this is your first choice out of two choices for the layout of the data field. 2/2means this is your second choice. Some types of data fields allow you three choices, but some only provide one.

## **Limited Warranty**

This Garmin product is warranted to be free from defects in materials or workmanship for one year from the date of purchase. Within this period, Garmin will at its sole option repair or replace any components that fail in normal use. Such repairs or replacement will be made at no charge to the customer for parts or labor, provided that the customer shall be responsible for any transportation cost. This warranty does not cover failures due to abuse, misuse, accident, or unauthorized alteration or repairs.

THE WARRANTIES AND REMEDIES CONTAINED HEREIN ARE EXCLUSIVE AND IN LIEU OF ALL OTHER WARRANTIES EXPRESS OR IMPLIED OR STATUTORY, INCLUDING ANY LIABILITY ARISING UNDER ANY WARRANTY OF MERCHANTABILITY OR FITNESS FOR A PARTICULAR PURPOSE, STATUTORY OR OTHERWISE. THIS WARRANTY GIVES YOU SPECIFIC LEGAL RIGHTS, WHICH MAY VARY FROM STATE TO STATE.

IN NO EVENT SHALL GARMIN BE LIABLE FOR ANY INCIDENTAL, SPECIAL, INDIRECT, OR CONSEQUENTIAL DAMAGES, WHETHER RESULTING FROM THE USE, MISUSE, OR INABILITY TO USE THIS PRODUCT OR FROM DEFECTS IN THE PRODUCT. Some states do not allow the exclusion of incidental or consequential damages, so the above limitations may not apply to you.

Garmin retains the exclusive right to repair or replace the unit or software or offer a full refund of the purchase price at its sole discretion. SUCH REMEDY SHALL BE YOUR SOLE AND EXCLUSIVE REMEDY FOR ANY BREACH OF WARRANTY. To obtain warranty service, contact your local Garmin authorized dealer or call Garmin Product Support for shipping instructions and an RMA tracking number. The unit should be securely packed with the tracking number clearly written on the outside of the package. The unit should then be sent, freight charges prepaid, to any Garmin warranty service station. A copy of the original sales receipt is required as the proof of purchase for warranty repairs.

Garmin International, Inc.Tel. 913/397.8200Fax. 913/397.8282Garmin (Europe) Ltd. Tel.44/0870.8501241Fax 44/0870.8501251

**Online Auction Purchases:** Products sold through online auctions are not eligible for rebates or other special offers from Garmin. Online auction confirmations are not accepted for warranty verification. To obtain warranty service, an original or copy of the sales receipt from the original retailer is required. Garmin will not replace missing components from any package purchased through an online auction.

**International Purchases:** A separate warranty is provided by international distributors for units purchased outside the United States. This warranty is provided by the local in-country distributor and this distributor provides local service for your unit. Distributor warranties are only valid in the area of intended distribution. Units purchased in the United States or Canada must be returned to the Garmin service center in the United Kingdom, the United States, Canada, or Taiwan for service.

# 

#### Symbols

2 Dimensional 463 Dimensional 464-hole mounting system 52

#### Α

adding a traffic subscription 40 add as favorite 5 AMPS mount 52 audible books 28 bookmarks 29 playing 28 transferring 32 audio output 35 audio version 48 auto arrange, route 17 avoidances 19, 47 avoiding traffic 38

#### В

backup camera 34 DR cable wiring 53 better route 2, 47 bookmarks 29 brightness of the screen 48 browsing the map 4, 54, 55 coordinates 8

#### С

caring for your StreetPilot vi cleaning vi clear all user data 61 color mode 46 connecting the USB cable 22 connecting your StreetPilot to your computer 22 contact Garmin i continuous auto routing 47 coordinates browse map 8 entering 8, 10 settings 45 customizing the StreetPilot 41–48 data fields 62 general settings 41

map settings 45 navigation settings 47 restoring the settings 48 screen settings 48 volume 41 custom avoids 19 custom POIs 44, 54

#### D

data fields customizing 46, 62 location of 12 Dead Reckoning (DR) cable 53for backup camera 34 software setup for DR 54 default settings 48 deleting all saved routes 18 bookmarks 29 Favorites 11 files from the StreetPilot 23 routes 16 saved locations 11

detours 18 diacritical characters 42 disconnecting your StreetPilot 24, 59 driving directions 13 DR cable 34, 53

#### Ε

editing saved places 10 EGNOS 14 eject USB 24 elevation, entering 10 erase all user data 61 expanding your search 6 extras 54, 55

#### F

FCC compliance 58 finding places 3–6 address 3 item on the map 4 recent finds 5 restaurant 1 saved places 9

StreetPilot 7200/7500 Owner's Manual

spell the name 3 find near point 5 FM transmitter 35, 36 fuse 56

#### G

GARMIN drive does not appear 25 Garmin Travel Guide 55 general settings 41 Go Home 9 GPS info page 14

#### Η

home location 9

#### 

installation DR cable 53 StreetPilot 51

#### Κ

keyboard, on-screen customizing 42

#### L

language 41 latitude coordinates 8 license agreement 58 limited warranty 63 longitude coordinates 8

#### Μ

map 12 browse 4 customize 45orientation 46 update maps 57 zoom 4, 12, 13 map data fields, changing 62map datum 45 metric units 44 mileage logs 20 My Locations 7–11 coordinates 8 Favorites 9 Go Home 9 Recent Finds 5

#### Ν

narrowing your search 6 navigation settings 47 Near button 6 North Up 46 NTSC composite video 33, 43

#### 0

odometer 13 Odometer Wave Type 54 original settings 48

#### Ρ

PAL composite video 33, 43 places editing 10 finding 3–6 saving 7 position format 45 position icon 12

#### R

recalculating the route 18, 47 recently found places 5

registering your c550 57 remote control vi. 49 Removable Disk drive 24 renaming bookmarks 29 routes 16 saved locations 10 resetting max. speed 13 mileage  $\log 20$ settings 48 trip computer 13 user data 61 restoring settings 48 reverse light polarity setting 34, 54 Reverse Light Switch 53 routes 15–19 add point 5 create new 15 detour 18 edit a saved route 16 follow 2

midpoints 17 navigate a saved route 18 preferences 47 remove points 17 save the active route 18 stop 18

#### S

safe mode 45 saved places deleting 11 editing 10 finding 9 naming 10 renaming 16 saved routes adding points to 17 deleting 16, 18 editing 16 navigating 18 saving coordinates 8 places you find 7 the active route 18

screen settings 48 SD card 21, 24, 31, 56 serial number i set position 14 software license agreement 58 software version 48 speaker volume 41 specifications 56 speed (speedometer) 13 spell 6 stocks 14 stops in the route 17 stop navigation 18 stop USB 24 storing the unit vi

#### Т

technical specifications 56 text language 42 time 44 touch screen calibrating 48 cleaning vi TourGuide playing files 55 settings 44 track log 20 Track Up 46 traffic 37–40 avoid 38 events 37 transferring files to your StreetPilot 23 trip computer 13 troubleshooting 61 USB 59 turn list 13

#### U

unit ID FM Traffic Receiver 48 StreetPilot 48 XM 48 USB 22, 24 use indoors 14

#### V

Vehicle Speed Sensor Signal 53 vehicle type 47 via points 17 video settings 34, 43 viewing the map 12 voice language 42 volume 41

#### W

weather 14 WebUpdater 57 Where To? 3–6

#### Χ

xImage 25 XM 14, 18, 37, 41 Radio ID 48

#### Ζ

zoom 4, 12, 13, 46

For the latest free software updates (excluding map data) throughout the life of your Garmin products, visit the Garmin Web site at www.garmin.com.

# **GARMIN**

© Copyright 2005–2007 Garmin Ltd. or its subsidiaries

Garmin International, Inc. 1200 East 151<sup>st</sup> Street, Olathe, Kansas 66062, USA

Garmin (Europe) Ltd. Liberty House, Hounsdown Business Park, Southampton, Hampshire, SO40 9RB, UK

> Garmin Corporation No. 68, Jangshu 2<sup>nd</sup> Road, Shijr, Taipei County, Taiwan

> > www.garmin.com

Part Number 190-00454-00 Rev. D